# Homework Assignments using *LON-CAPA (Learning Online Network with Computer Assisted Personalized Approach)*

# 1. **Please read all of these instructions before proceeding to use the above web site(s).**

*Add the following URLs to your "bookmarks" or "favorites" in your browser. http://lewis.chem.sfu.ca/ http://nernst.chem.sfu.ca/ http://newton.science.sfu.ca/ http://my.sfu.ca/loncapa/*

- **2.** *LON-CAPA* Homework Assignments must be completed online using a web browser at one of the above URLS (You may use of any of these addresses**). Please save and use these actual URLs rather than relying on links from other servers.** You may wish to save a copy of these instructions.
- 3. Please report any difficulties you encounter with the system, either by using the feedback options within the program, or by using the "Contact Helpdesk" link on the login page.
- 4. ACCESS and Use of *LON-CAPA*

Access is restricted to registered students in specific courses. If you cannot login to *LON-CAPA*, it may be because your registration status in the course is not current. Note, for newly registered students, there may be a 24-hour delay between your registration in the course and enrollment in *LON-CAPA*. If you still can't login after 24 hours, please notify capa-chem@sfu.ca (be sure to indicate who you are and which course you are in).

You also need to have an active SFU Campus Computing Network account. You can activate new accounts at http://my.sfu.ca. (there is a link to "Apply for Account").

# **Use your** *SFU CCN* **username and password to log-in at any of the URLs mentioned at the top of this document***.*

Once you have logged-in, a Pop-up *LON-CAPA* **Remote Control** may appear.

*If the Remote does not appear, it may simply be behind the main browser window, or else it could be that your browser is filtering "pop-ups". You can configure your browser to accept pop-ups from the above servers or from the sfu.ca domain, then select "Launch Remote Control" (which appears near the top of the main browser window). If the Remote fails to launch successfully, after having allowed pop-ups, you may need to close your browser it and try once more.*

*Some people prefer not to use the Remote Control and simply navigate using options from the "Main Menu", which appear when the Remote is un-launched. However, it is recommended that you try using the remote.*

*If you close the Remote pop-up before exiting from LON-CAPA, then, the next time you login, the Remote will not pop up because it restarts in the same state as when you exited. So remember to click the EXIT button, located in the bottom right corner of the Remote, before closing your browser.*

It is best to resize your main browser window so that both it and the Remote can appear side by side.

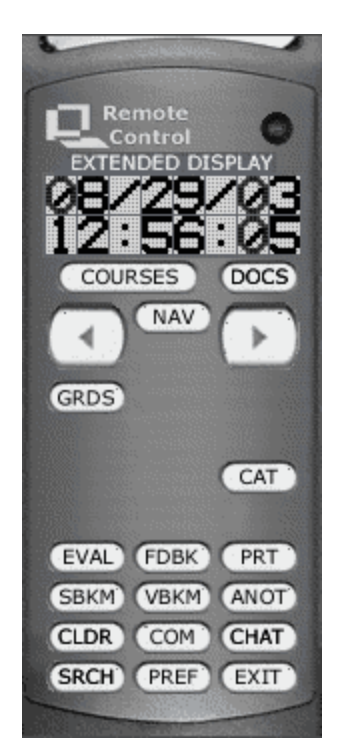

If you are enrolled in more than one *LON-CAPA* course component*,* you will see a webpage entitled "**User Roles**", from which you can select your desired course component. Click on "**Select**" to specify your role as a student in either a Lecture or a Lab. Please check each of your roles so as to be certain of the assignment due dates. **Some due dates are sooner than you might be expecting!**

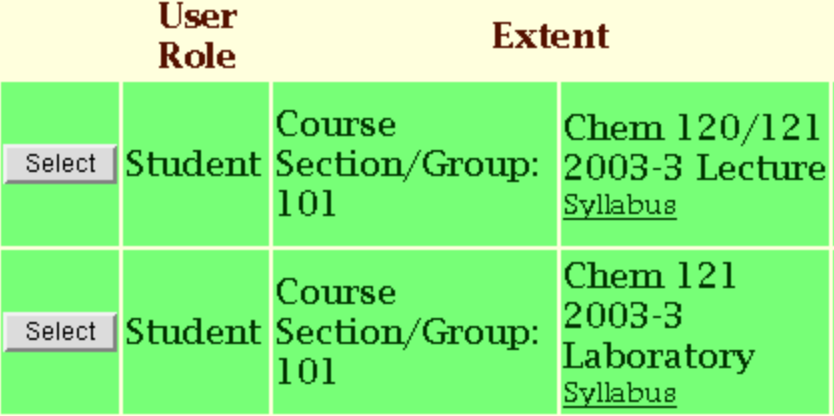

You should then see the first item in the sequence of homework resources, which may contain further instructions.

- By using the arrow buttons on the *Remote* you can proceed sequentially through the homework. Alternatively you can use the **NAV** button to display the entire course map and select the resources you wish to view.
- The due dates for open problems are shown both at the top of the respective pages and also in the **Nav**-map.
- Before answering any questions you may find it convenient to obtain a printout (see below).
- Enter your answers to questions, **on-line**, paying special attention to use of units and significant figures, as directed in the questions.
- There are often multiple questions on one page. Be sure to scroll to the bottom, so as not to miss anything. If more than one "Submit Answer" button appears on a page, you should be aware that each such button acts only on those response fields immediately preceding it. **Note that this is a change (as of Aug 2005) from the way these submit buttons previously worked.**
- You get a fixed number of tries at each question. This is often set to a maximum of 10 tries but can vary. The number of tries you have used up is displayed below the "Submit Answer" button.
- Don't leave your homework until the last moment. Give yourself a break and keep ahead of the work. **No answers will be accepted for credit after the due date and time**.
- When you have finished a session, ALWAYS click on the "**EXIT**" button in the **Remote Control** and then *exit from the web browser*. Never give anyone else access to your account.
- Various Remote Control buttons may appear as you navigate the maps. Feel free to try them out, bearing in mind that the system is always under development and not all features may be fully implemented yet.

#### - PRINTOUTS**:**

**To print a set of homework questions** in a condensed format, click on "**PRT**" while viewing any problem in the current set. Select the second choice "**Problem(s) in** *Assignment* **#...",** then click on the "Next  $\rightarrow$ " icon to advance to a screen which allows you to deselect certain problems (if desired). Then click on "Next $\rightarrow$ " again. A pdf file will be created but not downloaded until you click on your name which will appear as the last item on the subsequent screen. It is advisable to obtain this printout BEFORE answering any questions, as the format changes in the display upon answering may render the printout less convenient. If for any reason you get an error message when attempting to create a printout using this feature, forward details using the FDBK (feedback) option on the Remote.

#### MAIL:

To send or read internal email (i.e. to other members of the class, including instructors, try the "**COM**" (Communication) button. Note that your internal username is the same as your Campus Computing ID. Any messages sent using the "**COM**" button are readable only from within *LON-CAPA*, by the specified (registered) recipients.

#### DISCUSSION:

A **"Post Discussion"** option may appear at the bottom of some pages in the homework. If this feature is enabled you may use it to discuss each homework problem with your classmates. Please note that this is a group learning tool which is intended to promote the exchange of ideas, NOT answers. Feel free to use this feature to fully discuss the homework, even including complete descriptions of how you solved your problem. However, **DO NOT post answers without explanations. Neither should you post (nor paste) complete questions with answers or with requests for the answers**. The amount you learn and remember depends on your own thought and effort. Instructors will monitor and moderate the discussion, but in general will not participate. Take unresolved questions to your tutorial session(s).

#### **5.** BROWSERS:

#### **For** *LON-CAPA* **to work, your browser must be set to allow both** *JavaScript* **and** *Cookies***.** Some features may also require *Java*.

Most major, **current** web browsers are supported. Occasionally some installations of IE may have a bug which prevents the *Remote* from launching.

# **If you have a persistent problem with IE, try Netscape or Mozilla Firefox instead.**

Any security software that filters pop-ups or blocks cookies can also prevent the correct functioning of your browser with *LON-CAPA*. In particular, if you try to use both Zone Alarm and the WinXP SP2 firewall at the same time you will almost certainly have trouble. Certain Pest programs which may infect your system can interfere with *LON-CAPA* by diverting your browser to a commercial web site. It is probably a good idea to use a Pest detection and removal program on your system. Certain popular peer-to-peer (music sharing) software will have accompanying Pests of this type.

### 6. TECHNICAL PROBLEMS??

Please immediately report technical problems or system failures to **Ray Batchelor** batchelo@sfu.ca, or use the "**Contact Helpdesk**" link from the login screen.

Include as much detail as you can. i.e.: your name, your course, what happened and when, plus the browser, operating system and internet service provider you were using at the time.